# 國立中山大學線上申請各類證明文件使用手冊

請在校生盡量臨櫃申請,隨到隨辦當場領取較為便利。 **(**學位證明書仍需至少 **3** 個工作天**)** 

## **Step 1** 登入**(**首頁**)**

帳號:身分證字號

密碼:出生月日4碼,例如:85年12月10日,則輸入1210。

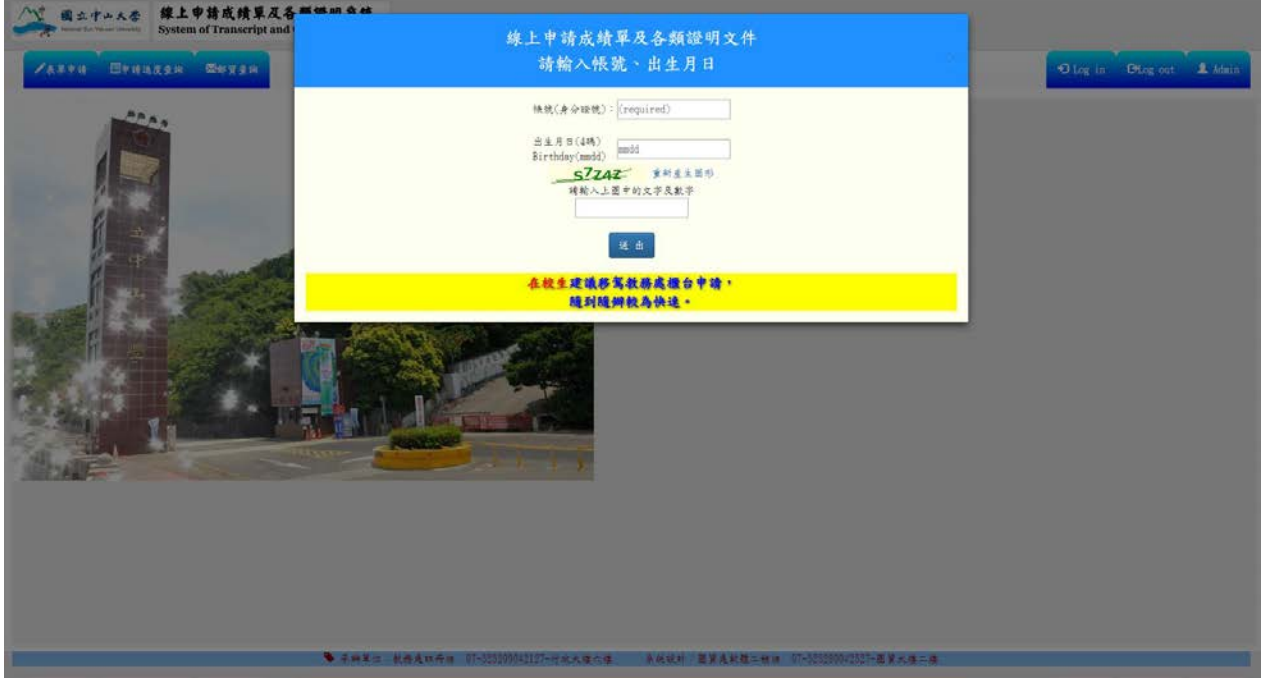

#### **Step 2** 選擇身分

選擇您欲申請的學制資料(不同學制需分開申請,個別產生繳費單據)

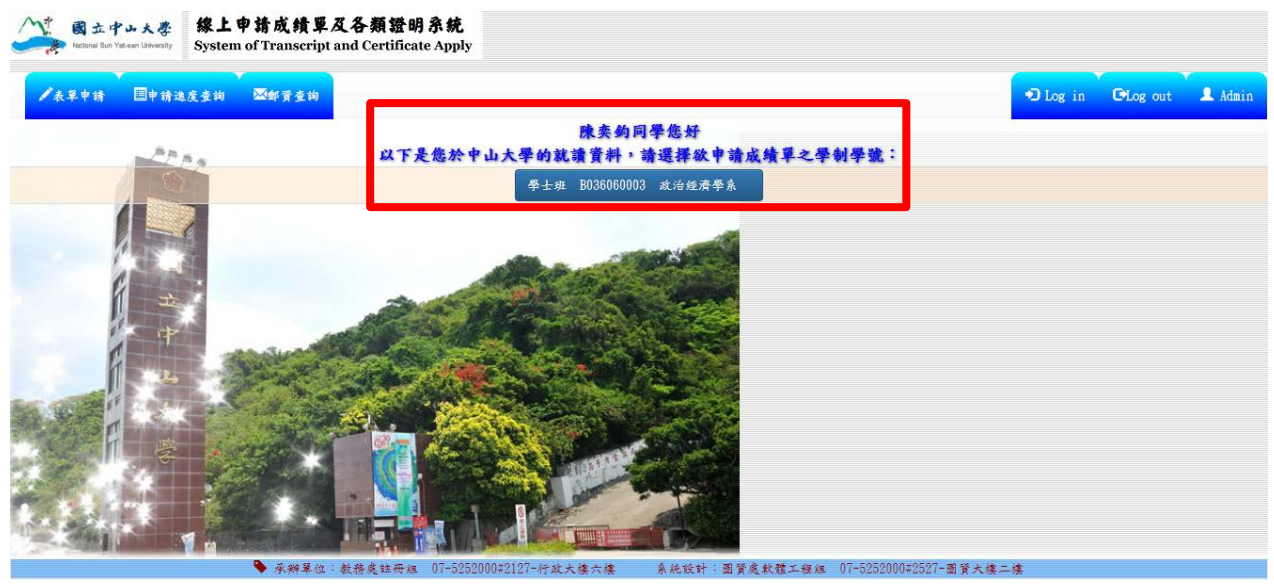

#### **Step 3** 選擇申請的表單項目

填寫欲申請的文件份數,完成後確認送出。

\*請同學勿選擇不符身分(畢業生 or 在校生)的證明文件, 系統會帶不出資料。

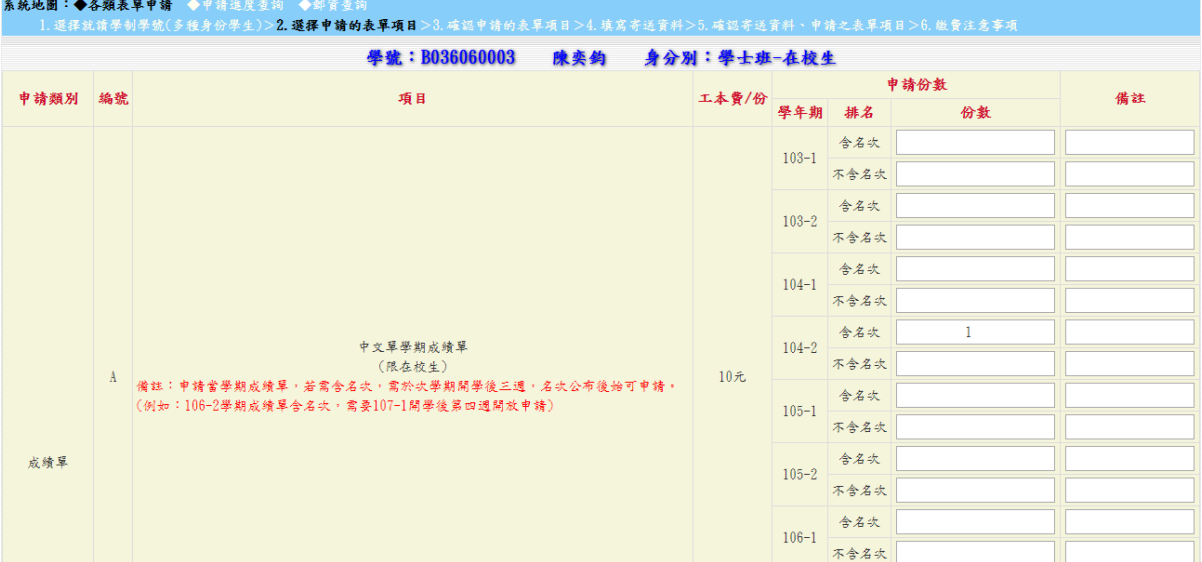

#### **Step 4** 確認申請的表單項目

再次確認申請的表單及其數量,系統會自動計算郵寄價格。

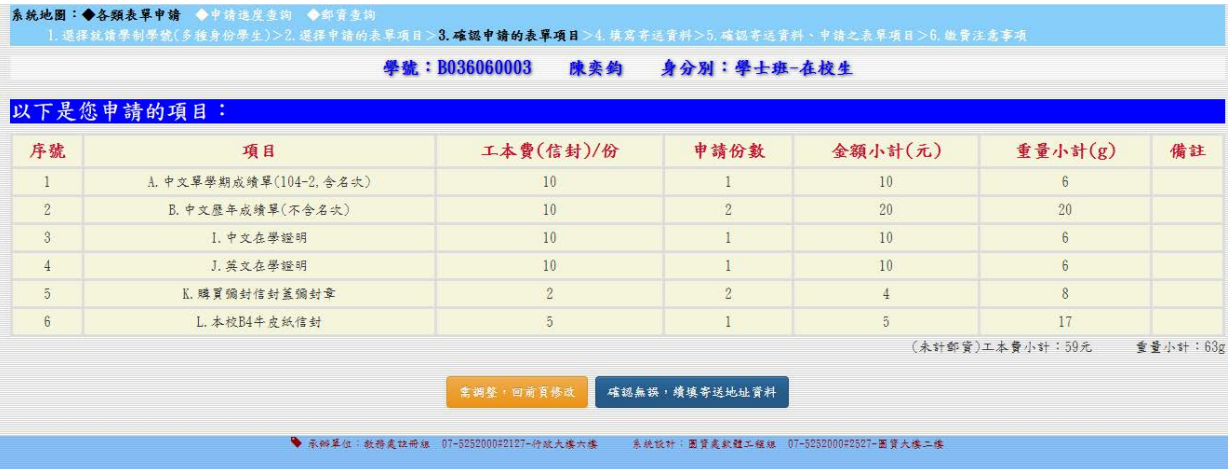

## **Step 5** 填寫寄送資料

請同學詳細填寫資料以方便學校確認並郵寄證明文件。

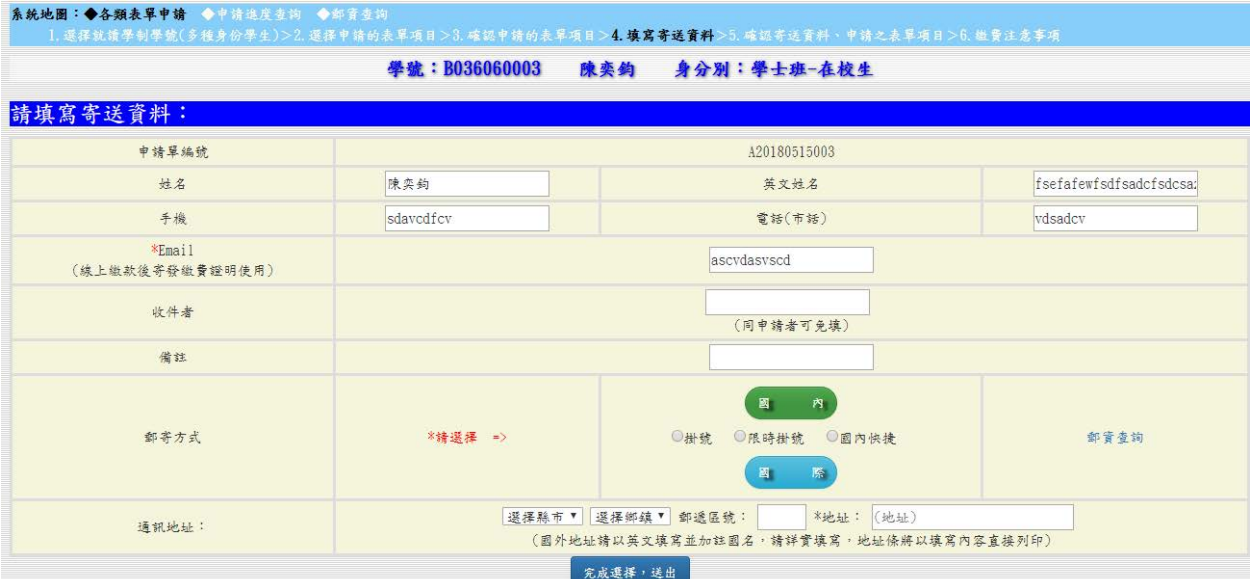

# **Step 6** 確認寄送資料、申請之表單項目

最後確認申請項目及數量、填寫的郵寄資料、郵資。

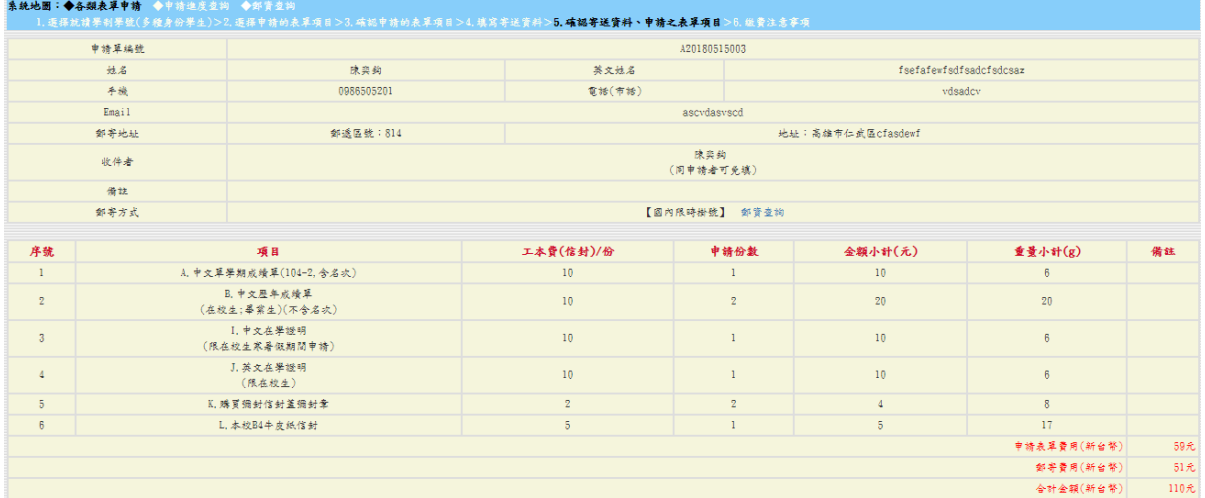

# **Step 7** 繳費注意事項

請同學詳讀注意事項並選擇繳費方式。

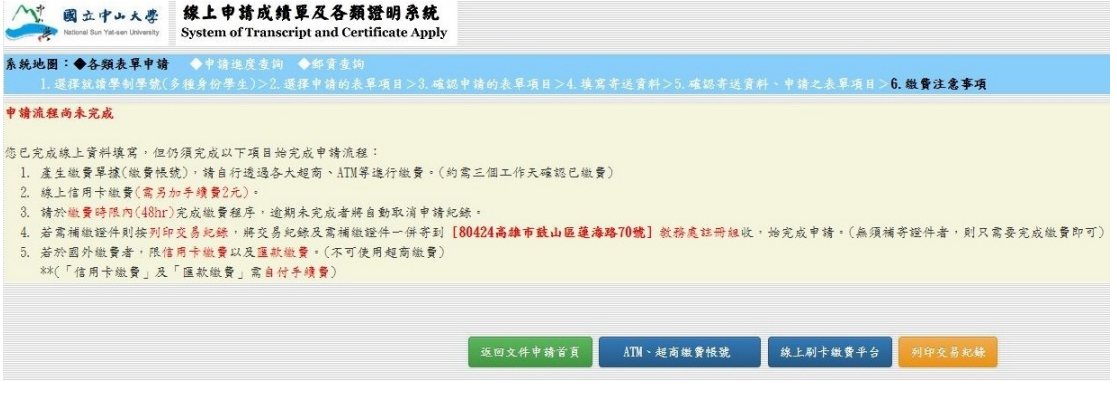

# **\*\***列印交易紀錄頁面

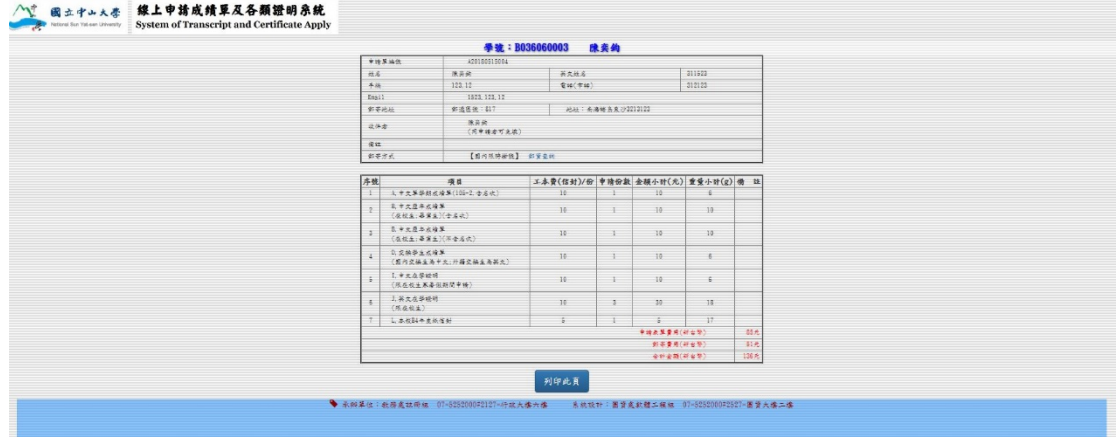

## **\*\***郵資查詢頁面

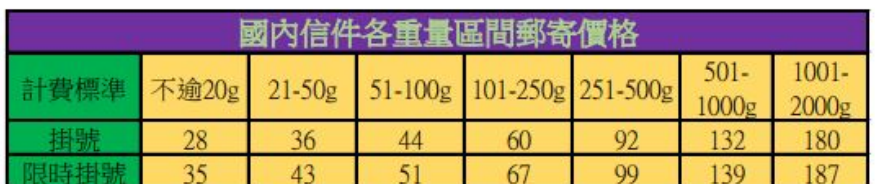

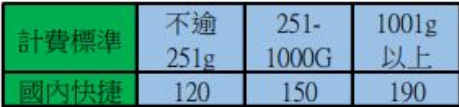

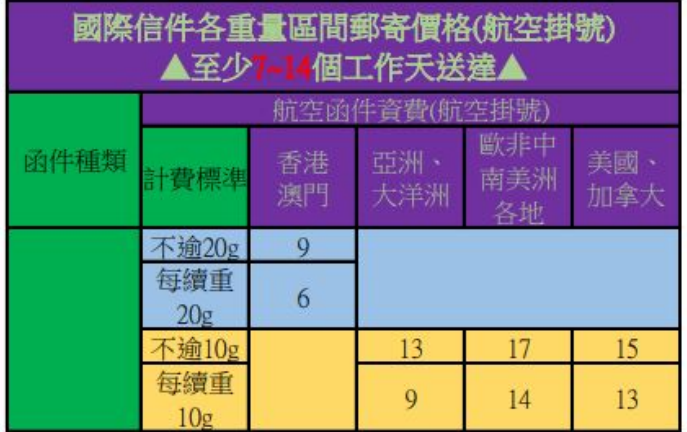

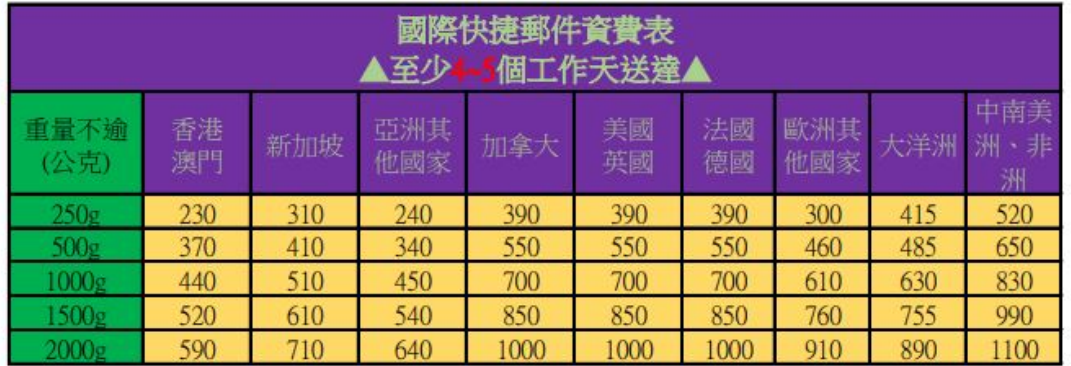

FEB 16, 2018